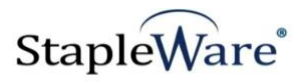

# *ROI Director Quick Start Guide* **Platform Services Version**

**All rights reserved Big Sky Systems, Inc. 2021**

**Big Sky Systems, Inc. PO Box 4401 Bozeman, MT 59772 406-223-5463 tom@bigskysystems.biz**

*ROI Director* **Program updated by Brandon Strong Quick Start Guide updated on 1/22/2021**

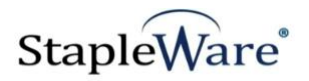

## **Contents**

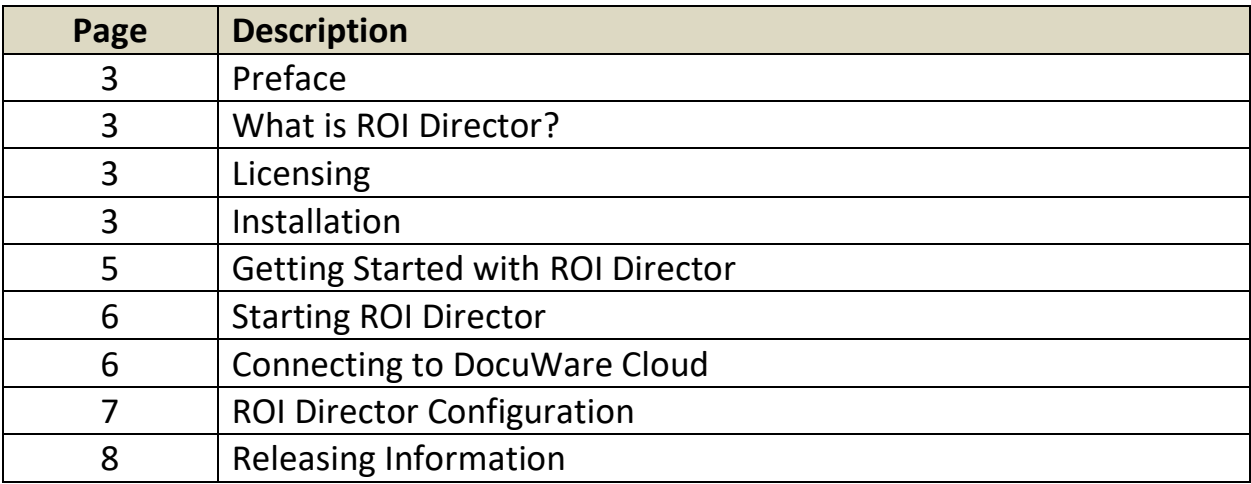

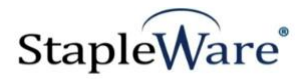

### *ROI Director Quick Start Guide*

### *Preface*

This manual describes basic information to use the ROI Director module.

### *What is ROI Director?*

This suite of software products enhances the functionality of the DocuWare Integrated Document Management system. ROI Director assists in releasing encrypted medical records to patients and recording release requests. Release request information including patient contact information, patient signature, and release authorization is collected and saved as a PDF in DocuWare every time a patient's records are exported. Patient records are retrieved from DocuWare using the patient number, encrypted using a password defined by the patient, and stored to a thumb drive for the patient to take home. Instructions and tools for decrypting medical records are also stored on the thumb drive.

### *Licensing*

You must have a valid license file for the module that you are installing [\(Contact us to find out how to](http://www.jhoe.com/home/page.php?pageID=148&p=1&sp=0)  [obtain a license\)](http://www.jhoe.com/home/page.php?pageID=148&p=1&sp=0). This license should be placed in a **License** folder that you've created in the DocuWare directory or under the *C:\* root drive on the local machine. If you receive a license file with a .zip extension, place the .zip in the license folder and double click to extract the license file.

### *Installation*

Download the ROI Director from the StapleWare website at [www.stapleware.com.](http://www.stapleware.com/) Open the **ROI\_Director.zip** or ROI\_Director.zip setup utility. Double-click the **SetupROIDirector\_v.x.msi** and run the program from its current location. The install wizard will lead you through the setup process.

**Note:** If you're running this software and this installation is an upgrade - Please close the program, exit the services *(if applicable)*, and uninstall the program before running this upgrade.

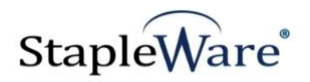

### *Installation - Licensing*

If you are starting the ROI Director for the first time the following message will appear when ROI Director is started.

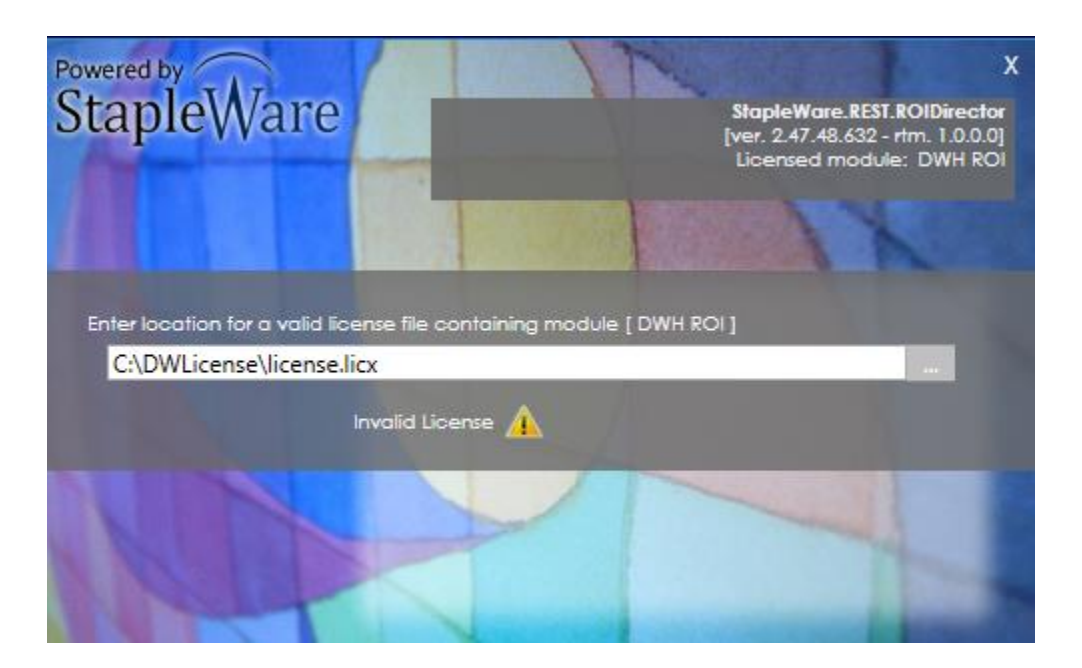

Click the ellipses and select the correct license file from Windows Explorer.

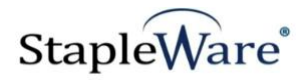

### *Getting Started with ROI Director*

The ROI Director will export documents out of a DocuWare file cabinet based on search criteria. In the following screen shots all of the documents that have the MRN '333' have been encrypted and exported to a thumb drive.

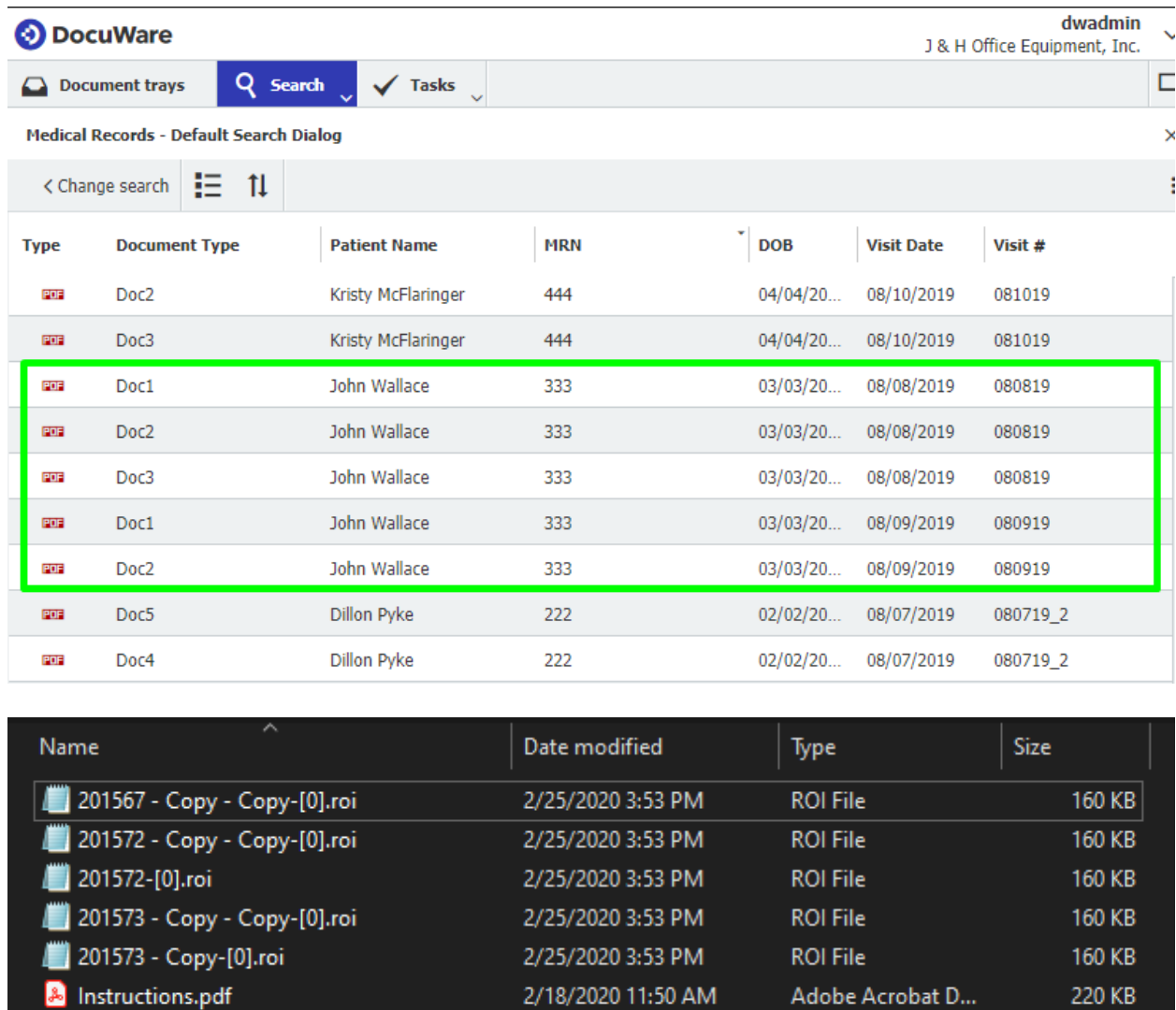

2/25/2020 3:53 PM

2/18/2020 11:50 AM

Adobe Acrobat D...

Application

ROIAuthorization.pdf

Run ROI Decryptor.exe

**88 KB** 

225 KB

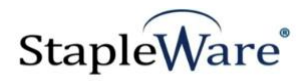

### *Starting ROI Director*

Below is an example of the parameters of the ROI Director program.

When the ROI Director starts you will be presented with a screen to log into DocuWare. Enter a valid DocuWare server URL, organization, and DocuWare login credentials, then click 'Connect'.

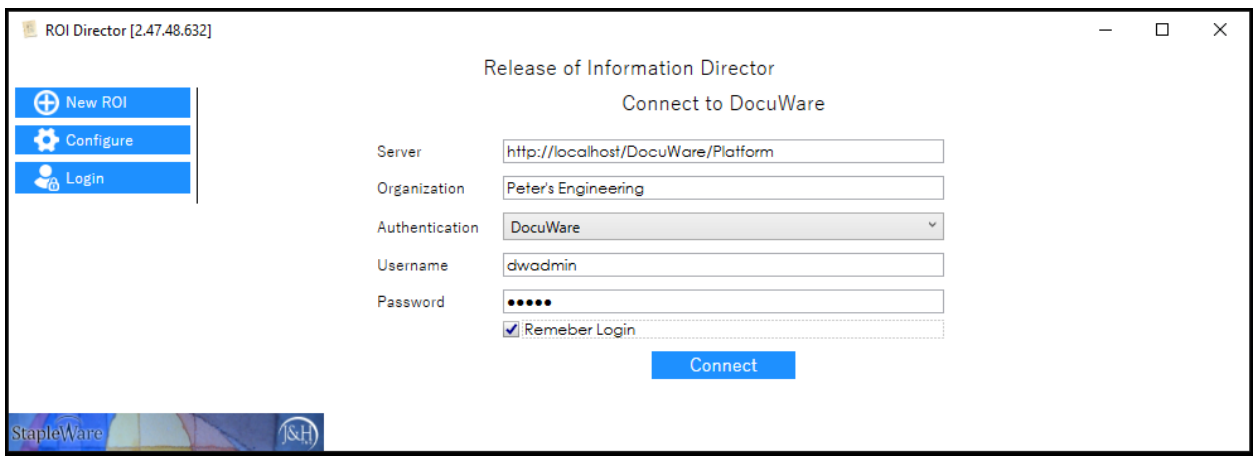

### *Connecting to DocuWare Cloud*

ROI Director works with DocuWare Cloud. Enter the DocuWare Cloud server URL, Organization, and DocuWare Cloud login credentials, then click 'Connect'. These credentials are the same as the credentials for the DocuWare Cloud Web Client.

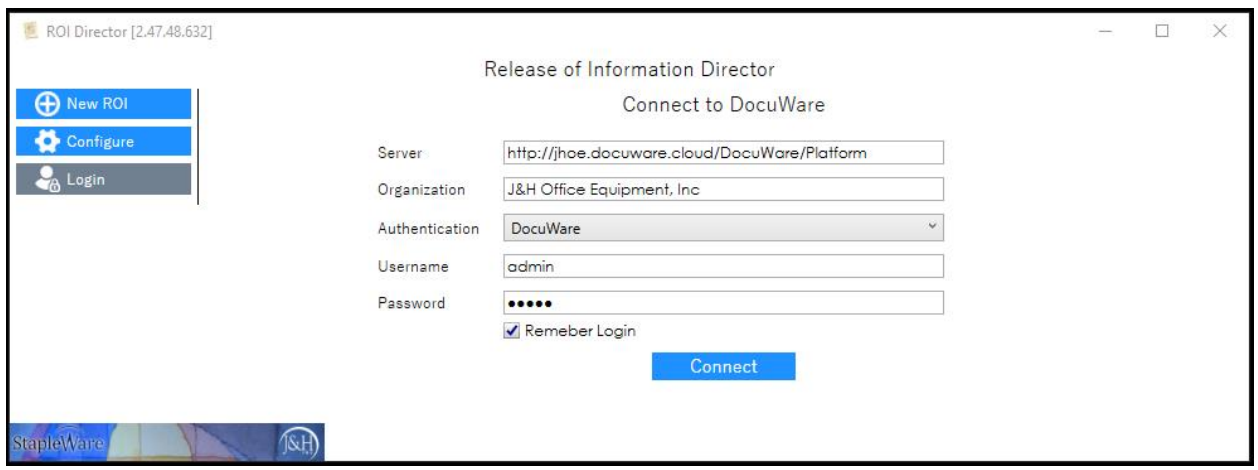

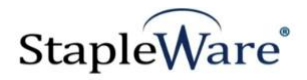

## *ROI Director Configuration*

#### To configure ROI Director, click the 'Configure' menu item. ROI Director [2.47.48.632]  $\Box$  $\times$ Release of Information Director **D** New ROI AUTHORIZATION TO RELEASE PATIENT HEALTH INFORMATION Login **MRN**  $\mathcal{L}$ **Patient Name** Password  $\frac{1}{15}$  $\overline{15}$ Request Date **DOB** 1/1/0001 Confirm Configure all of the settings on this page: **File Cabinet** – Choose the file cabinet to export medical records from **Search Dialog –** Choose the search dialog for searching for medical records **MRN, Patient Name, DOB, Acct #, Acct Date, Doc. Type – Pick the corresponding file cabinet fields** Information to be released FROM - Fill in your company's contact information ROI Director [2.47.48.632]  $\Box$  $\times$ Release of Information Director **A** New ROI DocuWare Fields Configure **File Cabinet** Medical Records  $\ddot{\phantom{0}}$ a Login Default Search Dialog  $\checkmark$ Search Dialog **MRN MRN**  $\ddot{\phantom{0}}$ v **Patient Name Patient Name DOB**  $\checkmark$ DOB Visit #  $\checkmark$ Acct#  $\checkmark$ Acct Date **Visit Date** Doc. Type Document Type U Information to be released FROM Name J&H Office Equipment, Inc. Address 203 Haggerty Ln Zip 59715 City Bozeman State MT Phone 406-586-3103 Fax 406-586-3103 Save 1&H **StapleWare**

### **Click 'Save' to save the configuration**

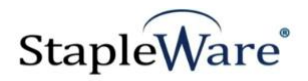

### *Releasing Information*

Perform the following actions to release encrypted medical records from the file cabinet

#### **Search for and Select Documents**

- 1. Type a patient number in the MRN box and click the magnifying glass to search for the MRN. The Patient Name, Request Date, and DOB will auto-populate.
- 2. Select a beginning date. This is defaulted to the first document date found for this MRN.
- 3. Select an end date. This is defaulted to the last document date found for this MRN
- 4. Select accounts to export
- 5. Select document types to export
- 6. Click 'Select Accounts' to open the account selection dialog
- 7. Check the boxes next to the accounts to export them and click 'OK' to save the selections

Release of Information Director

#### AUTHORIZATION TO RELEASE PATIENT HEALTH INFORMATION

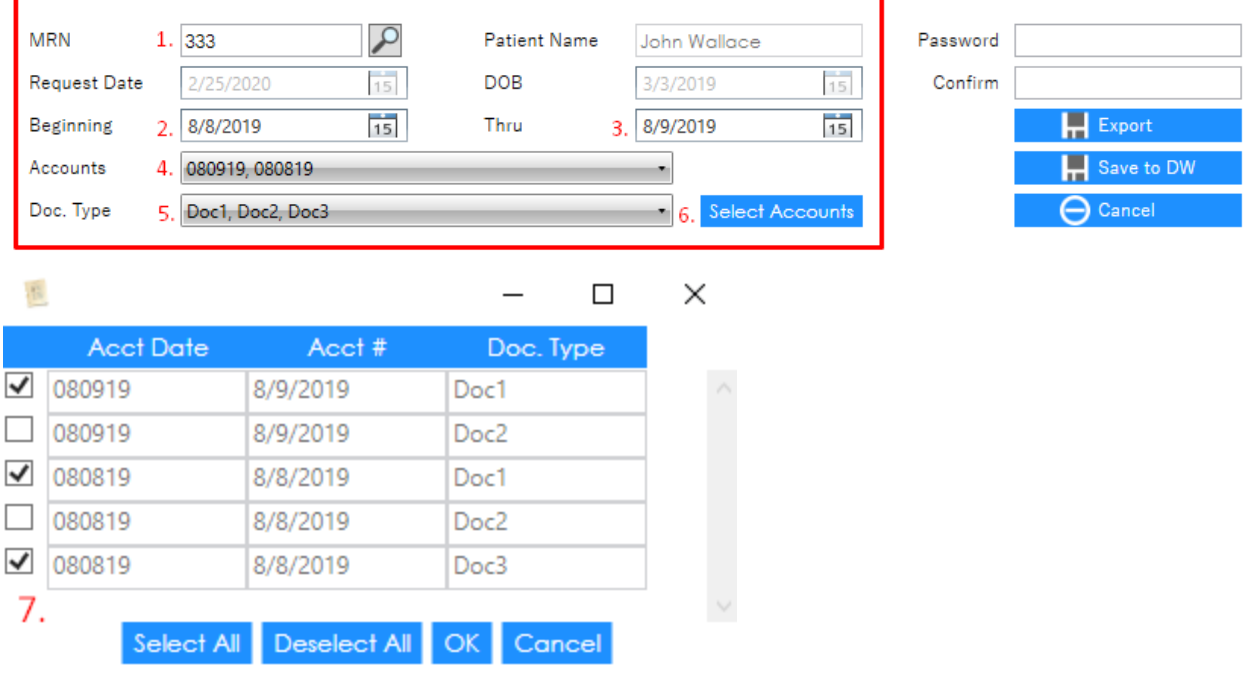

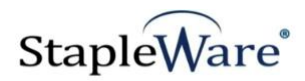

#### **Fill Information to be Released TO**

There are two ways to fill the 'Information to be Released TO' section:

#### **1: Manually Fill Information to be Released TO**

Manually fill the Name, Address, City, State, ZIP, Phone, and optionally Fax.

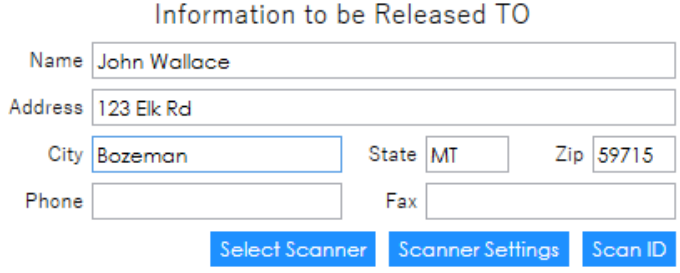

#### **2: Scan Information to be Released TO**

Scan a driver license using a desktop scanner

- 1. Click 'Select Scanner' and select a USB-connected desktop scanner. If there are multiple options for the same scanner, pick the 'TWAIN' option.
- 2. Click 'Scanner Settings' to open the scanner settings dialog. The dialog may change depending on the type of scanner. Settings will be saved once they are defined.
- 3. Click 'Scan ID' to scan a driver license.
- 4. Click the red 'X' to remove the picture and try scanning again.

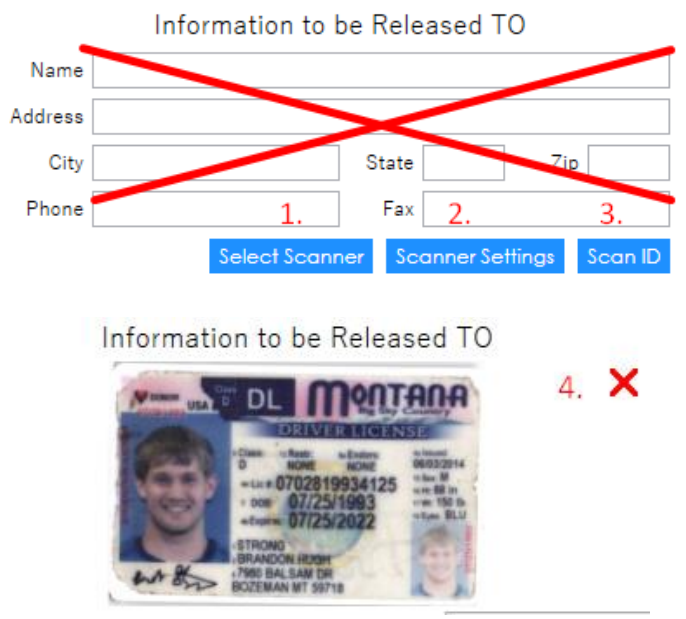

#### **Additional Release Information**

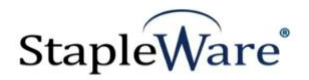

- 1. Purpose of Release Select a purpose of release
- 2. Select any boxes that apply to the documents being released

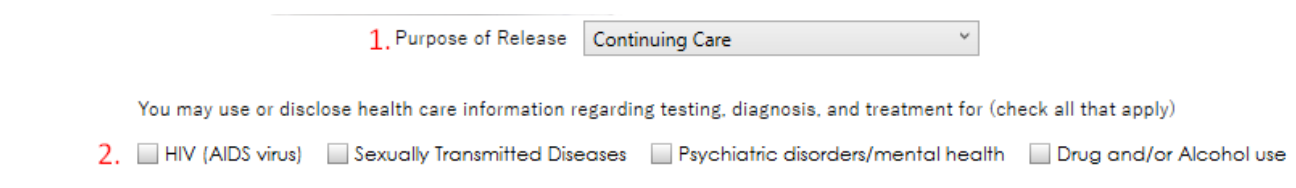

#### **Patient/Legal Representative Signature**

The signature function only works with Topaz signature pads produced by Topaz Systems Inc. The recommended model to use is Model T-L462.

- 1. Click 'E-Signature' to open the signature dialog. Click 'Done' on the signature dialog to save the signature
- 2. Type in the signatory's relationship to the patient

Signature of Patient/Legal Representative

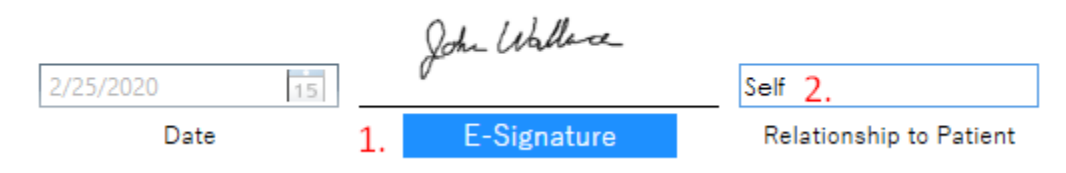

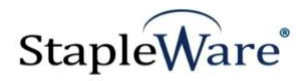

#### **Encrypting and Exporting Medical Records**

Controls for encrypting and exporting the medical records are in the top right of the screen

- 1. Ask the patient to provide a password and type it into the 'Password' and 'Confirm' boxes
- 2. Click 'Export' to export the selected documents, decryption program, decryption instructions, and a PDF copy of this release of information to a folder. Use the folder dialog box to choose a folder to export to. A PDF copy of this release of information will be saved to DocuWare with this patient's information in the index fields.
- 3. Click 'Save to DW' to save a PDF copy of this release of information to DocuWare without exporting the documents to a folder. The PDF copy will be indexed with this patient's information.
- 4. Click 'Cancel' to reset this screen

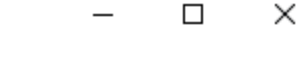

### TH INFORMATION

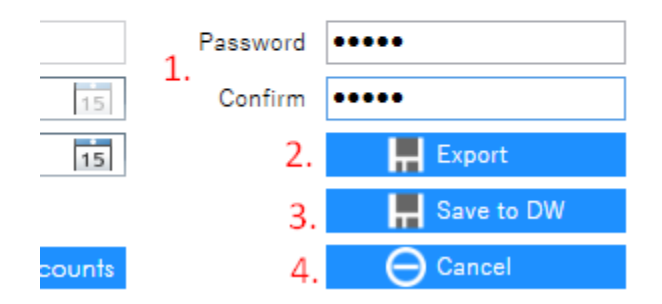